# LANDRiV Pro **バージョンアップ手順書** (FZ-N1 Android 8.1)

#### **株式会社 ニコン・トリンブル 2023 年 2 月**

#### <span id="page-0-0"></span>**① LANDRiV Pro をアンインストールします。**

以下の手順で LANDRiV Pro をアンインストールします。

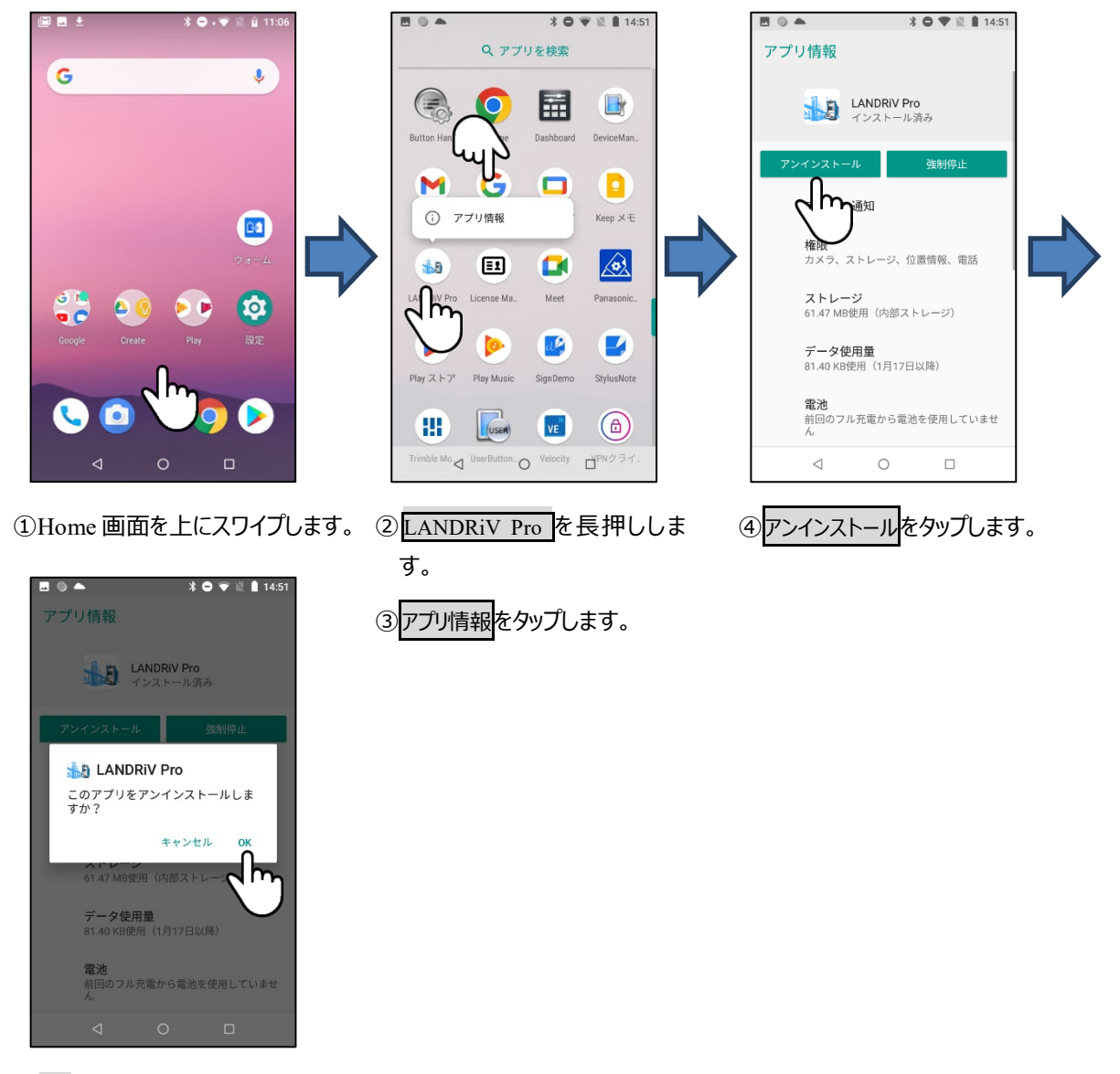

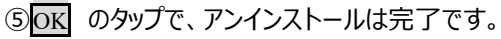

### **② Ver2.5.1 以降からバージョンアップする場合。**

LANDRiV Pro のアンインストール後、LD\_PackageManager を利用し、最新版をインストールします。

- $\textbf{3} \bullet \textbf{4} \textbf{1} \textbf{1} \textbf{5} \textbf{1} \textbf{4}$  $\sqrt{2}$ Q アプリを検索 LD PackageManager G **Chrome**  $\pmb{\Downarrow}$ Dashboard 製品 G  $\Box$ D LANDRIV M バージョン Googl Google TV Keep  $\times \pm$ E 凤  $\blacktriangleright$ 更新  $\circ$ Play  $\overline{X \rhd \mathcal{P}}$ 新しいバージョンが公開されていま<br>す。  $a$ 2 Z 後で 更新 Æ ¢ Trimble Mo StylusNo  $VE^{\frac{1}{2}}$  $\bigcirc$  $\bullet$ USER VPNクライ Vysor (ンストー)  $\boxtimes$ Œ  $\circ$  $\Box$  $\overline{a}$ ①Home 画面を上にスワイプしま ②LD\_PackageManager をタップし 3後でをタップします。 す。 ます  $\blacksquare$  $\bullet \qquad \qquad \textbf{3} \qquad \textbf{6} \qquad \textbf{7} \qquad \textbf{8} \qquad \textbf{1} \qquad \textbf{5}: \textbf{3} \textbf{8}$ O PackageManager v1.0 製品 LANDRIV バージョン 3.0.0 インストール
- アンインストール方法は**[①](#page-0-0)LANDRiV Pro [をアンインストールします。](#page-0-0)**を参照してください。

4最新バージョンを選択しインストールをタップします。

⑤以降のインストール処理は**[③](#page-3-0)LANDRiV Pro [をインストールします。](#page-3-0)**を参照してください。

## **③ Ver2.4.0 以前のバージョンからバージョンアップする場合。**

LANDRiV Pro をアンインストールします。(**[①](#page-0-0)LANDRiV Pro [をアンインストールします。](#page-0-0)**を参照してください。) License Manager を利用し、最新版をインストールします。

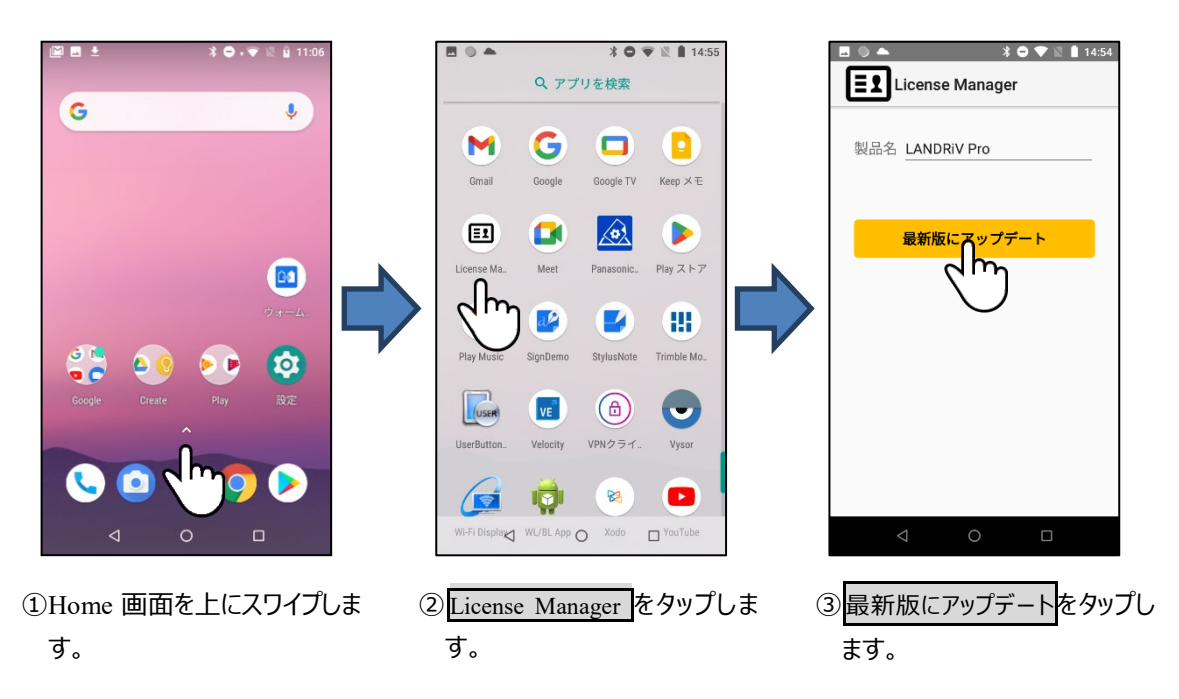

④以降のインストール処理は**[③](#page-3-0)LANDRiV Pro [をインストールします。](#page-3-0)**を参照してください。

<span id="page-3-0"></span>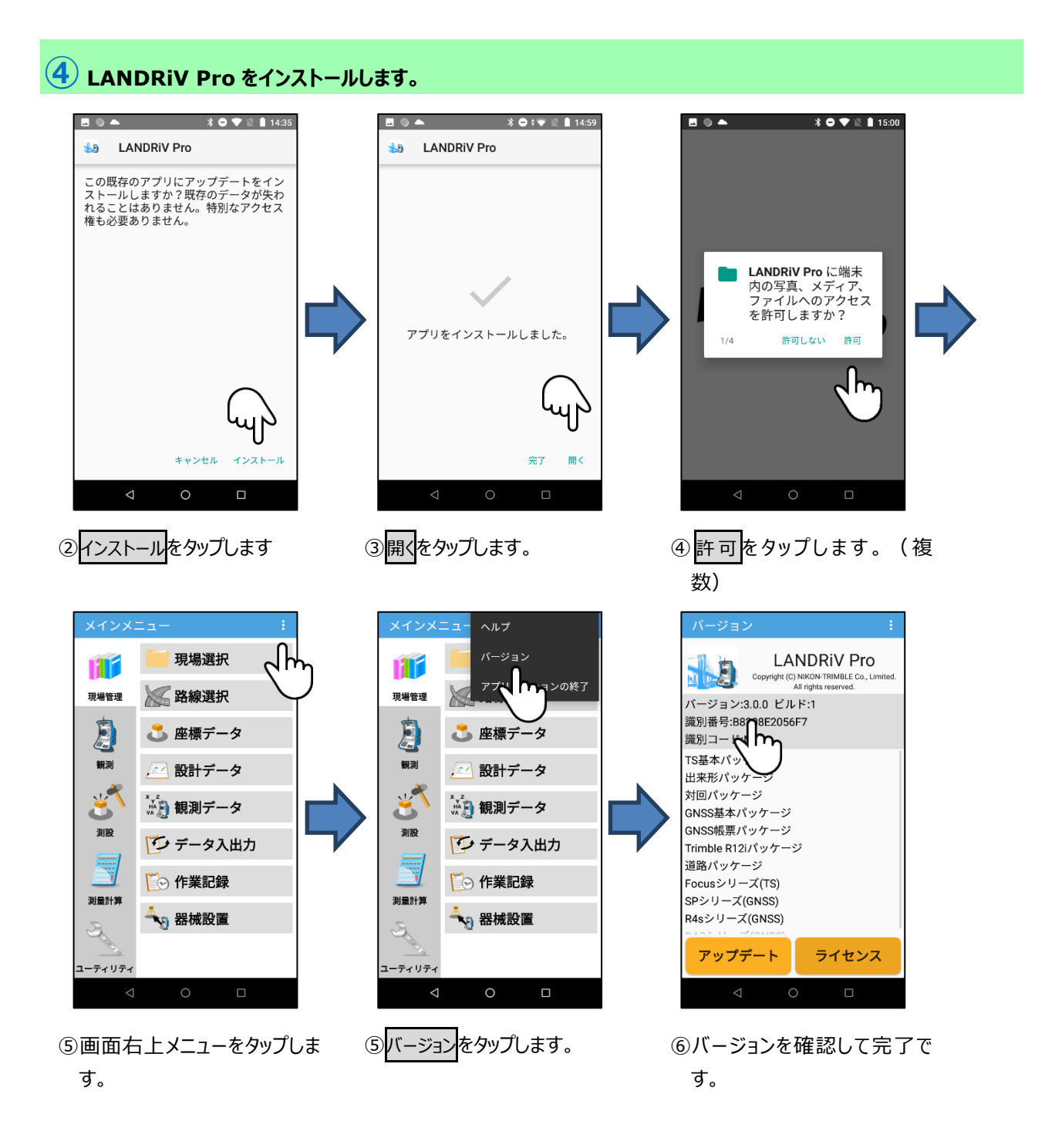

2023 年 2 月発行

株式会社ニコン・トリンブル

〒144-0035

東京都大田区南蒲田 2-16-2 テクノポート大樹生命ビル

**<http://www.nikon-trimble.co.jp/>**

株式会社 ニコン・トリンブル

(T23003)